# ロータス 1-2-3による AHP シート

# 権藤元\*, 宇佐川雄士 awww.mew.com/www.mew.com/www.mew.com/www.mew.com/www.com/www.com/www.com/www.com/www.com/www.com/www.com/www.com/www.com/www.com/www.com/www.com/www.com/www.com/www.com/www.com/www.com/www.com/www.com/www.com/www.com/www.c

 $\circledcirc$  extension  $\circledcirc$  . The set of the set of the set of the set of the set of the set of the set of the set of the set of the set of the set of the set of the set of the set of the set of the set of the set of the set

### 1.まえがき

AHP は定性的な言語データを取り扱い,さらに,合 意形成にも有効な意思決定の手法として,いろいろな分 野に使用され始めた. しかし,意思決定者の手足とし て. AHP を十二分に活用するには. AHP の作業をス ムーズに進める小道具を必要としている.このニーズに 答えるものが,ここに紹介するスプレッドシートによる AHP のワークシートである.スプレッドシートは,い ま企業の中で広く活用されていて. AHP 普及の媒体と しても適していると考えている.スプレッドシートとし ては,パソコンのソフトとしていまベストセラーを続け ているロータス )-2-3 を用いることとし. AHP のワー クシート(以下 AHP シートという)を作成した.ロー タス 1-2-3 を使用したことのある者なら誰でも AHP ワープロ感覚で気楽に使用できるものと確信している.

AHP シートは,対話型OR 研究部会で論議している 「モデルとの対話」の考え方にもとづいて、使用法と構 造がわかりやすいワークシートとして作成したもので, AHP の普及に役立てば幸いと思っている.

なお, ロータス 1-2-3 をお持ちの学会会員の方で, A HPにご関心のある方にはAHPシートをお送りし,試 用していただきそのご意見・ご感想によって,さらに改 善に役立てたいと考えている.

以下. AHP シートの説明を進めるに当って. AHP については本誌の前回の特集号の AHP 紹介 [IJ 程度の 知識を前提にし. AHP シートの記入例は刀根先生の文 献[2]より引用させていただいた. なお, ロータス1-2-3 については予備知識なしでもお読みいただけるように配 慮したつもりである.

\*ごんどう はじめ 近畿大学 工学部 〒737-01 呉市広古新開 5-10-2 うさがわ ゆうじ 中国電力㈱

## 2. AHP シートの特徴

まず,これから紹介する AHP シートの特徴について 述べよう .10項目ほど挙げているが,項番の前半はロー タス )-2-3 によるワークシートの設計方針ともいうもの であり、項番の後半はAHPシートを活用する指針とも いうものであって,そういう意味を含めてお読みいただ きたい.

#### ( 1 ) 一覧性を重視した

一画面で一度に見える範囲に主要な情報をまとめるこ とを重視し、階層図のレベルは4つまで、各レベルの項 目の数は5つまでとした. すなわち, テーマはレベル1 であり,評価基準はレベル2,レベル3の2階層に納め, 代替案はレベル4として構成している. 具体的には図1 に示す画面がウエイトっきの階層図(以下主画面という) となっている.

( 2 ) 階層図は分岐型を採用した

図1の主画面にみるように、階層図は分岐型を採用し ている.これは,完全型,短絡型にも対応できるし,特に 階層図をつくり始めたときは完全型を意図していても, その後,階層図を修正して,分岐型へ移行することに対 応しやすいことを念頭においたものである.

(3) レベル2, 3の総合ウエイトを表示した 主画面にレベル2のウェイトとレベル3のウェイトを 合成した総合ウェイトを表示し,省略してよい評価基準 を早期に見つけられるように配慮した.したがって,代 替案の一対比較表作成にあたって,必要な評価基準に対 してのみ一対比較を行なえばよく,機械的にすべての評 価基準により一対比較表を作成することが避けられる.

( 4 ) 一対比較表はアンケート形式を採用した 一対比較表はマトリックス形式を用いないで、図2に 示すようにアンケート形式とし,一対比較の判断は言葉 を使うことにより,数字で取り扱うことを表面に出して いない. なお、グループで評価するときには、用紙を作 成することにも利用でき,さらに,複数の回答の入力も

オペレーションズ・リサーチ

184 (12)

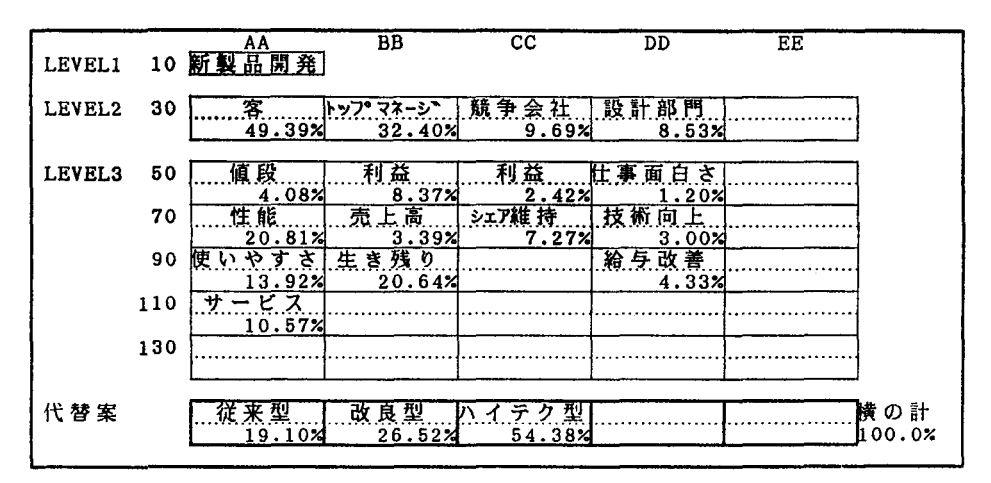

図 1 主画面 (ウエイトつき階層図)

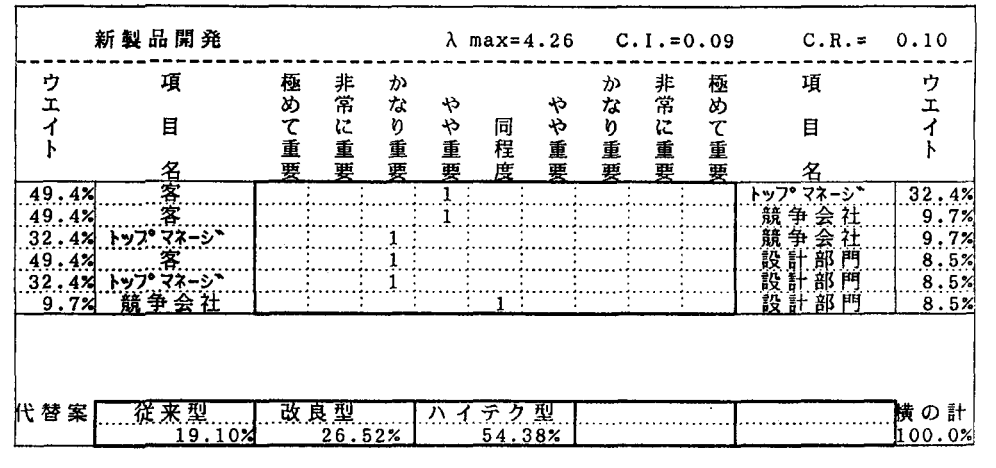

図 2 一 対 比 較 表

できるようにした.

# (5) 主画面を中心にして一対比較の作業順序 は任意にできる

一対比較を行なうに当って、一定の順にしたがうとい った制約を避けて、随時、任意の評価基準について、そ の一対比較を行なうことができるように配慮した。さら に、感度分析を行たうに当っても、任意の一対比較を修 正しやすいようになっている。そのために、主画面には 図1に示すように、評価基準に対して、独特の座標(A A10など)を設けて、この座標の位置にその評価基準の 一対比較表を配置してある。これにより、ある評価基準 の一対比較表はどこに格納されているかすぐわかり、こ の座標を用いて任意の一対比較表の画面をただちに表示 することができる.

# (6) 階層図作成と一対比較の並行作業を可能 とする

階層図の作成と一対比較は並行して作業が進められる ように配慮している、したがって、階層図を一部作成し てその評価基準について一対比較を行ない、次に、残り の階層図と一対比較表の作成にあたることができる。こ のような手順を可能としたので、一度にすべての階層を つくる必要もなく、一対比較の結果としてのウエイトを 知って階層を考えることができる.

なお、従来、十分に時間をかけても階層図をしっかり 固めてから一対比較を行なうべきだという迷信 (?) が あった節があるが、現実には、階層図だけをまず固める ことは困難なことが多い. これに対して、AHPシート を用いると、ある程度階層図を作成した上で、その関連 の一対比較を行ない、その結果によって、今までの階層

1989 年 4 月号

Õ

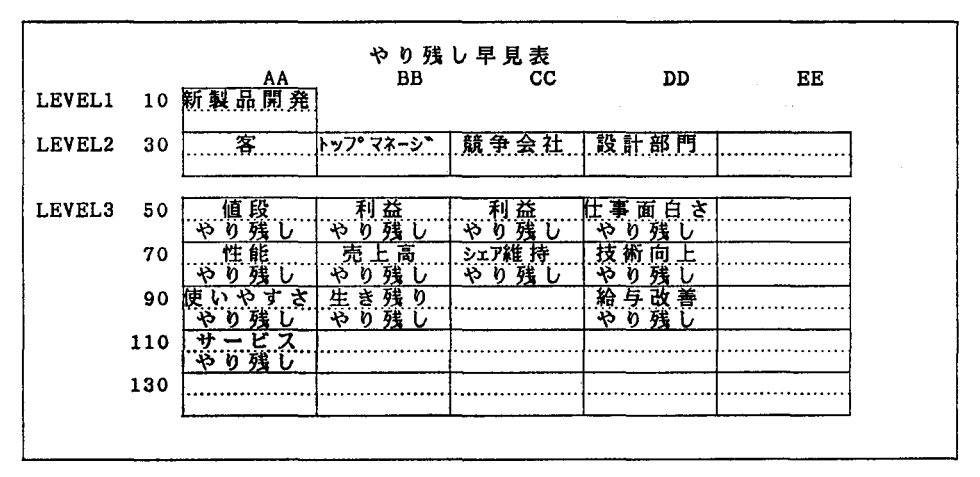

図 3 やり残し早見表

図を見直すという作業手順がきわめて容易である.

(カゲの声:こうし、う考え方が対話型OR の現われであ る)

(7) 一対比較のやり残し早見表を表示する

一対比較を任意の順序でできる結果、どの評価基準に ついて一対比較が終了し,どの評価基準についてまだ一 対比較が残されているか迷うこととなるので,一対比較 の終了していない評価基準を明示する 「やり残し早見 表」を準備した.この「やり残し早見表」を見ながら, 次にどの評価基準について一対比較を行なうか選ぶこと ができる(図 参照).

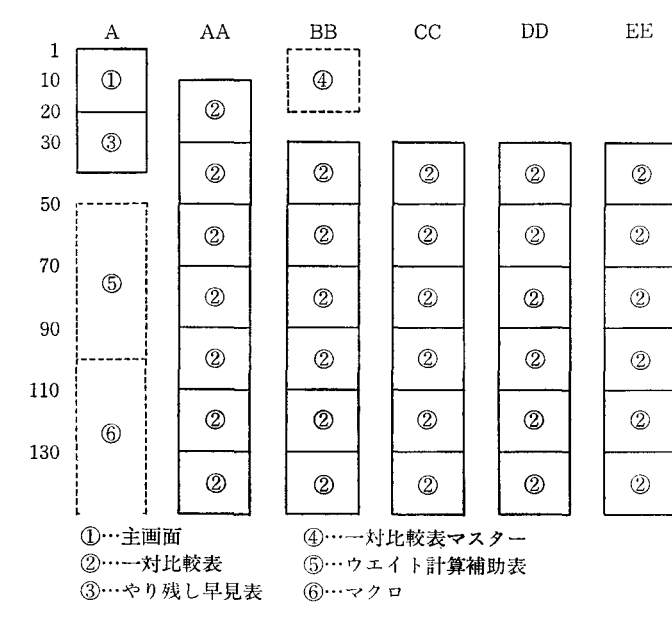

図 4 ワークシートのレイアウト

# ( 8 ) 感度分析として一対比較の変化と階層圏 の変化とがともに可能である

一応すべての一対比較表ができあがってから,感度分 析として,一対比較の修正はもちろん階層図の評価基準 の追加・削除など修正を行なうことができる。そして、 修正の結果として代替案のウエイトがどう変化するか同 一画面でただちに把握することができる.

### ( 9 ) 操作を楽にするマクロを準備している

このシートの基本的な機能は,ウエイトを算出するこ とと,各ウエイトを合成することであって,決して複雑 なものではない.ロータス 1-2-3 の初歩を理解していれ

ば,単純な操作の繰り返しでワークシートを作 成できるが,この操作手順をマクロとして準備 しているので、ロータス 1-2-3 に慣れていない ものにも容易に利用することが可能である.

# ( 10) 独自のワークシートへ発展が可 能である

ロータス 1-2-3 のある程度の使用経験を持つ 者にとっては、次のようにニーズに応じてAH P シートを発展させること ができる. たとえ ば,固有のテーマに対応する主画面をもったワ ークシートを作ることも, AHP シートの部品 を再構成することにより可能である.また、大 きな階層図となるときには,要約図を作成しな がら作業を進めることも、1つのワークシート の中に他のワークシートを連結するロータスの 機能を用いれば案外に容易である.なお,発展 型の一例として AHP シートの使用法を解説し たデモンストレーション用のワークシートも用

オベレーションズ・リサーチ

表 1 画面一覧表

| 画              | 面 | 画面数    | 備考   |
|----------------|---|--------|------|
| ウエイトつき階層図(主画面) |   |        | 図1参照 |
| 一対比較表          |   | 評価基準の数 | 図2参照 |
| やり残し早見表        |   |        | 図3参照 |

意している.

3. AHP シートの構成

(1) AHP シートはシンフりレをモットーとして構成 し、そのレイアウトは図4に示している通りで、その内 容を簡単に説明しておこう.

(2) 実施中に見る画面は、表1に示す3種類で、こ れらはすべてー画面の大きさに納まっている.

(3) 内部の仕組みとして,表2に示す3種類がある. これらを理解すれば,容易に発展させたワークシートを 作成することができる.

#### 4. AHP シートの使い方

(1) AHP シートは特徴のところでも述べたように 弾力的な使用が可能であるが、使用法に馴れるには、ま ず,基幹となると手順と感度分析の手順とに分けて理解 するとよい.

(2 ) 基幹となる手順

手順1 階層図を作成する

主画面において,階層図の各レベルの項目(評価基準, 代替案)を入力する(図5参照).

手順 2 一対比較を行なう

まず,評価基準ごとに定まる位置に一対比較表を表示

表 2 内部の仕組み

| 項<br>目    |         | 内 | 容 |                 |
|-----------|---------|---|---|-----------------|
| 一対比較表マスター |         |   |   | 項目数5の一対比較表で、項目  |
|           |         |   |   | 数に応じてこの一部を複写して所 |
|           |         |   |   | 要の一対比較表を作成する.ゥェ |
|           |         |   |   | イト計算はスピードを速くするた |
|           |         |   |   | め、固有値によらないで幾何平均 |
|           | を用いている. |   |   |                 |
| ウエイト計算補助表 |         |   |   | ウエイトを合成するための補助  |
|           | 麦       |   |   |                 |
| マクロ       |         |   |   | 操作を単純にするため,または. |
|           |         |   |   | 再計算の効率を上げるためのもの |
|           | たど      |   |   |                 |
|           |         |   |   |                 |

する.そのためには、すでに準備してある一対比較のマ スター表を複写して作成する。次にこの作成した一対比 較表に一対比較値を入力する(図2参照).

実際の操作は次のマクロを準備しているので,これを 使用すると便利である.

マクロの機能:主画面で選定した評価基準にセル・ポ インタを位置づけておくと,その評価基準の一対比較表 が所定の位置に作成されて,一対比較の画面に変わる. また、主画面の代わりに、「やり残し早見表」でもこの マクロを使用できる.

なお,代替案のウエイトは,一対比較を行なうごとに 積算してそのつど表示され,すべての一対比較を終了し たときに最終のウエイトとなる.

( 3 ) 感度分析の手順

手順3 一対比較表の修正

修正したい一対比較表を画面に表示し,そこで,一対

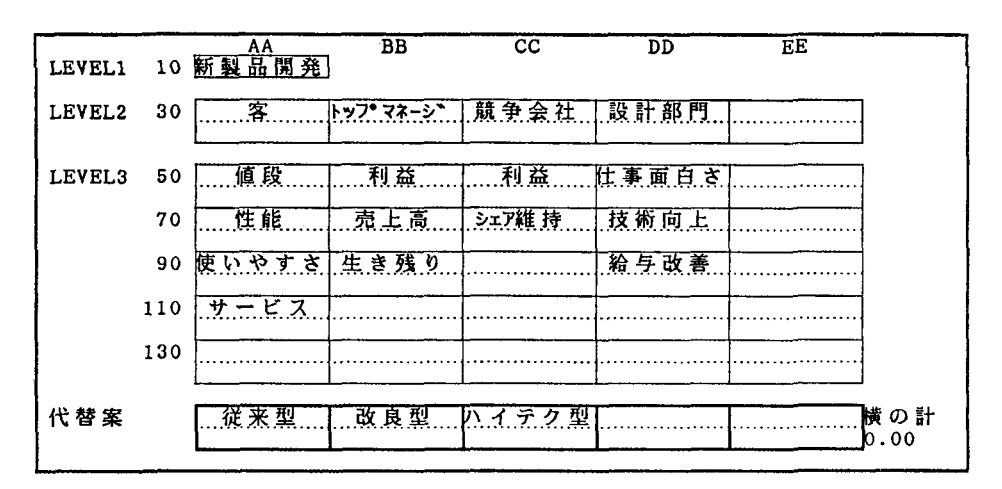

図 5 階層図入力画面

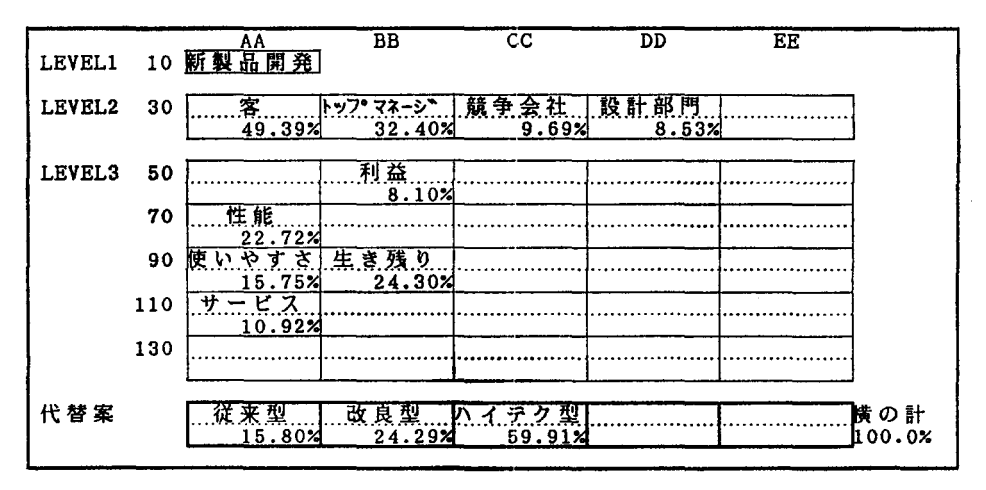

図 6 修正した主画面

比較値を修正し、再計算すると、一対比較した項目のウ エイトの修正値がただちに得られる。図2に見られるよ うに、一対比較の項目名の外側にはウエイトが表示され ているので、整合比 (C.R.) が0.1を超えているよう なときに、その原因がどの項目間の一対比較にあるか見 い出しやすい。また、代替案のウエイトも同じ画面に表 示しているので、一対比較値の修正が結果にどう影響し たかすぐ把握できる.

なお、再計算を効率よく行なうためにマクロを準備し ている.

マクロの機能:必要な範囲に限って再計算する.

#### 手順4 階層図の修正

階層図を修正したいときは、まず主画面を修正し(図 6参照),次に修正にともなって一対比較をやり直す必要 のある範囲を見定め、その範囲の一対比較表を消去し、 あらたに、手順2によって一対比較をやり直す、実際の 操作は次のマクロを使用すると便利である.

マクロの機能:主画面で追加・削除する要素にセル・ ポインタを位置づけておくと、消去の必要な一対比較表 をすべて消去する。さらに、「やり残し早見表」も修正 して、その後の作業の条件を整える.

#### 手順5 感度分析グラフ

「評価基準の ウエイトを変えると 結果にどう影響する か」(本誌177ページ図10相当[3])をグラフで表示するマ クロも用意している.

#### (4) 上記諸手順を複合した手順

上記のそれぞれの手順に馴れたときには、手順1,2 のそれぞれを部分的に行ない、これに手順3,4,5を 組み合せて、部分的に階層図の検討を進めることができ

 $\circ$ 

る。したがって、このレベルの使用法を駆使するならば 文字通り自分の頭の外部メモリとしてスプレッドシート を使用している姿となる。なお、このようなときは何を どう進めるか検討の筋道を明確に意識しておくことが重 要で(たとえばPDPCを利用するとか), 下手をすると 何をしているかわからなくなるから注意を要する.

#### おわりに  $5.$

AHPシートは、ORの講義でAHP演習として経営 工学科の学生120名の使用により改善し、さらに昨年秋 には意思決定研究部会での意見を取り入れて仕上げたも のである。まだ、実務の利用は限られているが、読者の ご協力を得て実務経験を積み重ね、より良いものに改善 してゆきたい所存である.

AHPシートの送付を希望される方は、筆者に連絡さ れたい.

#### 参考文献

[1] 真鍋龍太郎:本誌, 1986年8月号, 474-478頁

[2] 刀根 薫:ゲーム感覚意思決定法,日科技連出版 社, 135-142頁

[3] 真鍋龍太郎:本号, 173~177頁

168 (16)